# **E-REFERRAL QUICK REFERENCE GUIDE – PCP - Telus**

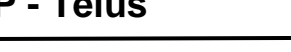

#### **1. Open the patient record in Telus.**

File Edit Style Settings Patient View Data Letter OLIS

▲ Test, Jo-Anne 1 Anystreet Kingston ON K8H 2J7 615-484-7161(H) patty.patient@lhins.on.ca

#### **2. Greenbar any information you wish to attach to the eReferral, particularly any required Reports.**

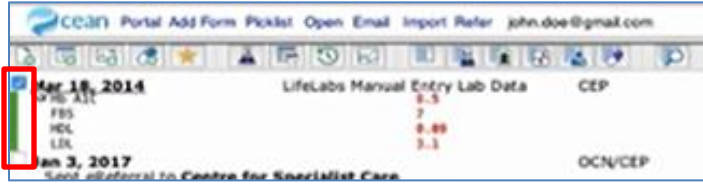

**3. Click Refer on the Ocean Toolbar. There is no need to sign into Ocean, this integration is single sign in.**

Cean 1165 • <sup>In Email @ Attach O Add Form ♥ Favourite C Open @ Portal @ Import O Refer</sup>

**4.The Input window opens, with name assigned. Click OK. The attachment will auto upload into your ocean eReferral. You do not need to change the name.**

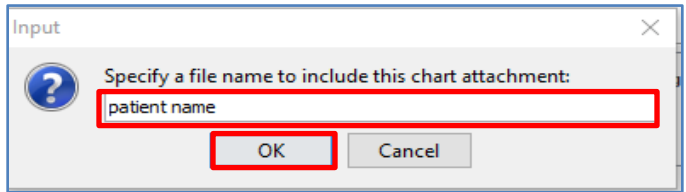

**5. The Ocean Healthmap will open. Choose the Receiving site from your favourite (yellow star), or search in the search window for keywords such as Orthopedics.**

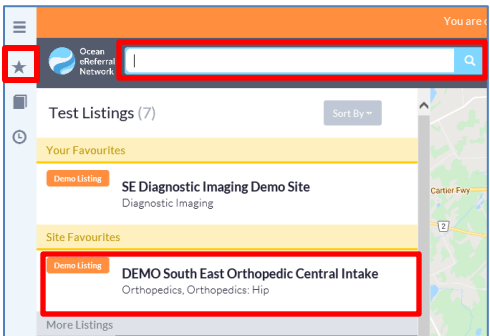

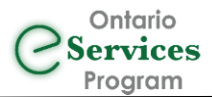

**6. The Site listing will appear. Select the Send eReferral button.**

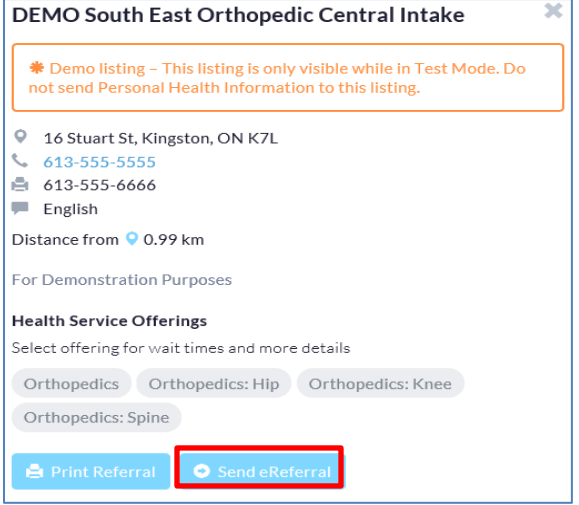

**7. The appropriate eReferral Form will open with Patient Information fields autopopulated (inluding height and weight, which displays the BMI. The Health History (Comorbidities, Medications, Allergies, Past Medical History and Family History) also autopopulate where appropriate.**

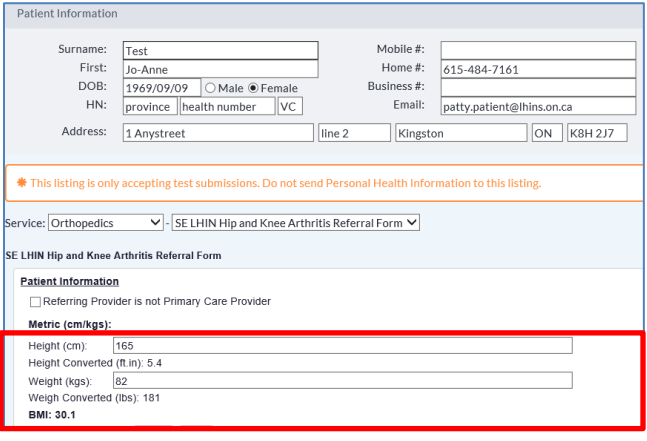

**8. Complete ALL sections of the eReferral. Don't worry, if you miss one, when you send the eReferral, you will be taken back to the incomplete sections to enter the missing information.**

**XRay Report Requirements – When required eg Orthopedic Central Intake, You MUST have attached the XRay Report from your EMR. Click the Attachment Confirmation checkbox to indicate that the report is attached.**

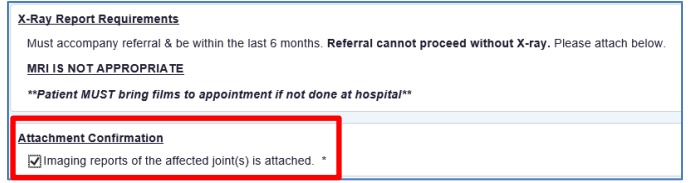

**9. You may now either select the Send eReferral button, or Save for Later.** 

#### **If the eReferral is complete, choose to Send the eReferral.**

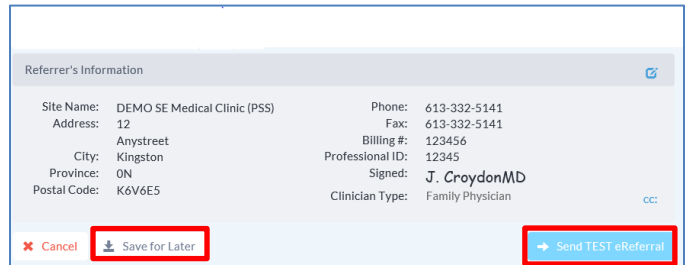

**If you are waiting for information, e.g. the XRay Report, select Save for Later. The eReferral will be saved in the Ocean Portal in the Sent - Incomplete sidetab until you are ready to send it to the Receiver, and appear in the status bar in Telus.**

**10. The Email Consent window will open. Select the appropriate response.**

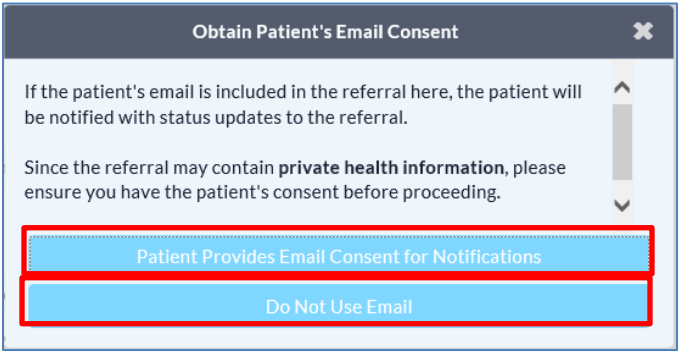

**11. You must now review and confirm the clinical information, or cancel if the patient information is incorrect, or the referral was created on the wrong patient.**

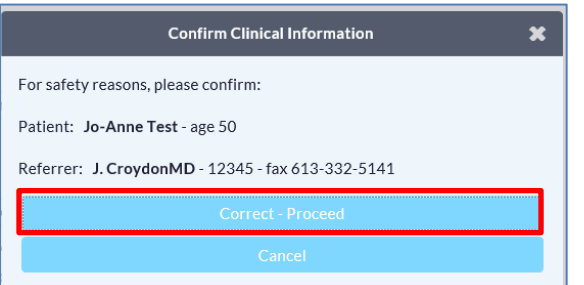

**12. The eReferral Sent window appears, advising the eReferral was sent successfully.** 

**You have the option to Close, or Print the eReferral to provide the patient with a copy.**

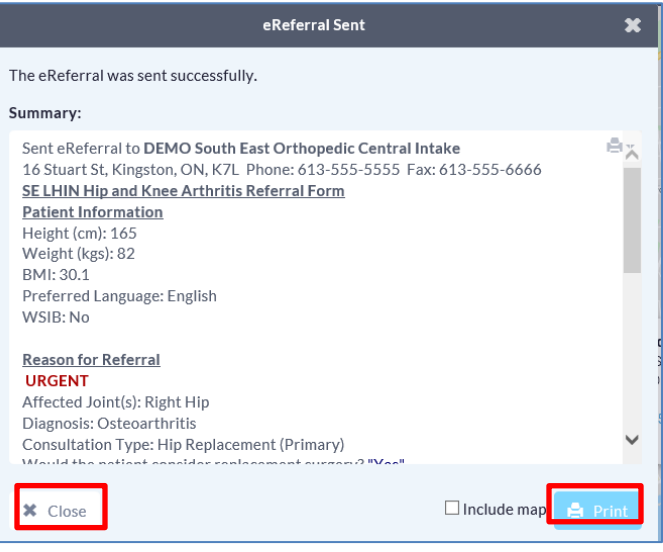

**13. If the patient provided an email address, an email will be sent to them advising them that an eReferral has been sent on their behalf.** 

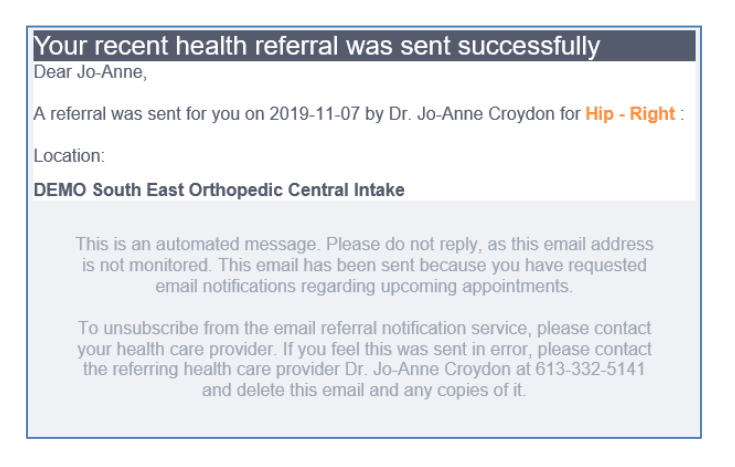

**14. The Telus patient chart will be updated with the eReferral Information, and the status will be updated each time the eReferral is forwarded to another stakeholder, or the an appointment made.**

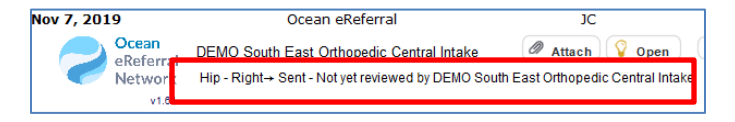

### **To View/Open an eReferral**

**In the Ocean Toolbar, Click on View in Ocean.**

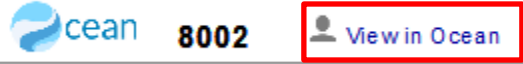

**A list of the patients referrals will appear in the Patient Dashboard. Click on the referral you wish to open.**

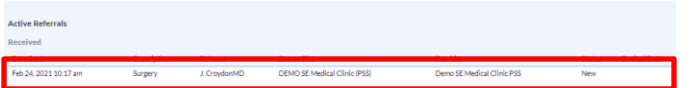

### **To Send a Message to another Stakeholder**

**Open the eReferral as above**

**In the Messaging section choose the Receiver from the dropdown in the TO field**

**Enter your message in the text field, Click Send.**

## **To Respond to a Message from another Stakeholder**

**Open the eReferral in the Needs Review sidetab.**

**If required, Edit the eReferral by choosing the Edit button in the Patient information or eReferral sections.**

Patient: Jackie Smith  $\frac{C}{4}$  $\mathbb{Z}$ dob: Oct 10, 1989 Fage 30 71 Adam St Belleville, ON K8N 5K3 eparks@ghc.on.ca 555-555-5555 (M)

Current recipient: Quinte Health Care Diagnostic Imaging 265 Dundas St E. Belleville, Ontario **K8N 5A9** \$43-969-7400

啓

#### Referral Note

Quinte Health Care Diagnostic Imaging eReferral Form **Patient Information** Height (cm): 189 Weight (kgs): 89 BMI: 24.9

**Make your edits** 

**In the Messaging section choose the Receiver from the dropdown in the TO field**

**Enter your message in the text field, Click Send.**

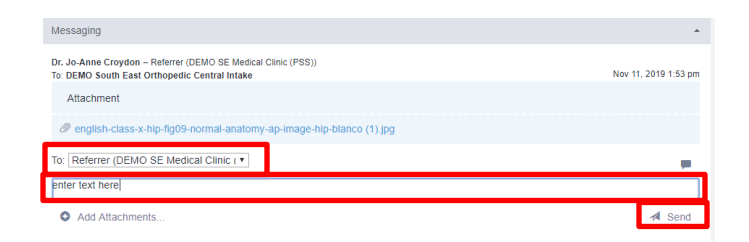

**Click Reviewed and Close at the bottom of the eReferral.**

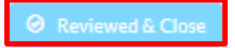

**If an eReferral is Declined and you wish to resubmit to same Receiver with edits**

**Check the portal daily for new Declined Referrals.** 

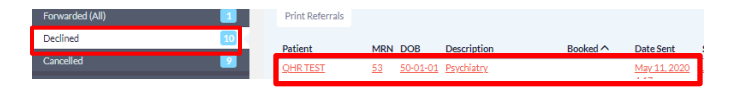

**If you want to resubmit the referral with an explanation, Open the eReferral and send a message to the Receiver, explaining why you are resubmitting,** 

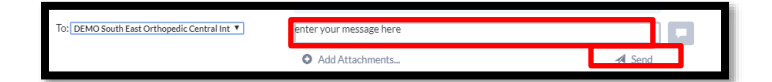

**Press Send, then Click on the Action Menu at top Right of referral and Choose Resubmit.** 

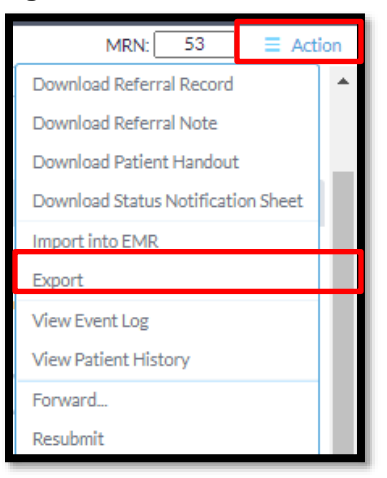

**The referral will be resubmitted to the Receiver with the added information. Click Close.**

### **Save for Later function**

**If you are interrupted while creating an eReferral, Click the Save for Later button at bottom of the eReferral.**

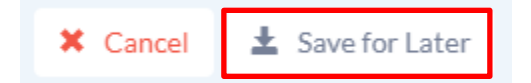

**When you are ready to complete the eReferral, in the patient chart, click the Resume Completion button. The eReferral will open and you may proceed to complete and send.**

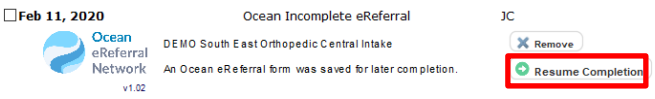

## **Cancel eReferrals**

**If you need to cancel an eReferral for any reason (eg patient deceased, patient had the surgery on an emergency basis, etc) open the eReferral in the patient chart.**

**Click on the Action menu at the top right of the eReferral and choose Cancel.**

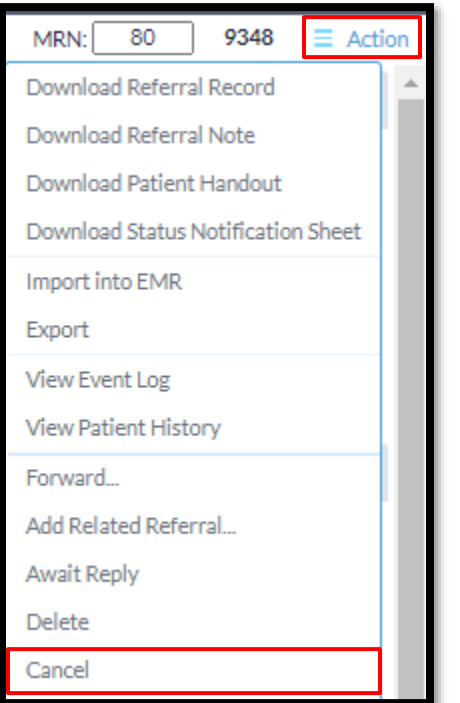

**Enter a reason for the cancellation, eg, patient passed away, and click Proceed to Cancel Referral.**

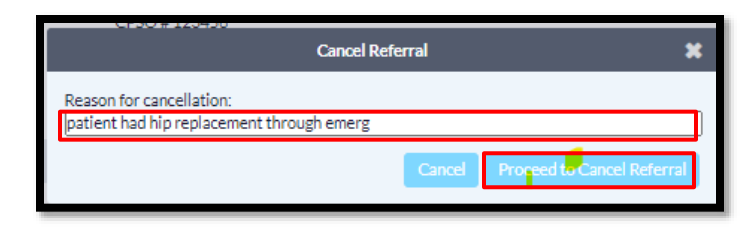

**If the patient is deceased, DO NOT choose email the patient option. If you wish to advise the patient that the ereferral has been cancelled, choose Email Patient.**